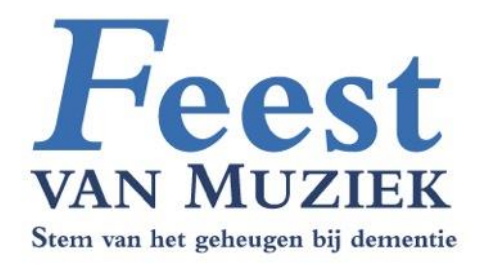

# Feest van Muziek

Handleiding voor gebruik van de muziek-app

- •Wat heb je nodig
	- Een apparaat met een Internet verbinding
	- Vraag desgewenst een WiFi toegangscode bij de instelling

# **Inleiding**

De muziek-app voor Feest van Muziek is gemaakt ter ondersteuning van vrijwilligers in de bijeenkomsten. Eenvoudig en doeltreffend.

### **Aanmelden**

Om liedjes te gebruiken moet je de app openen en je eerst aanmelden.

De aanmeldlgeevens krijg van Feest van Muziek.

- •Eerst stap: open de app
	- Open de FvM-icoon
		- Als je die niet hebt, open dan een Internet-Browser en type het adres in:
		- [https://feestvanmuziek.nl/muziek/](https://studio-ebm.nl/muziek/)
	- Dan verschijnt het aanmeld-scherm

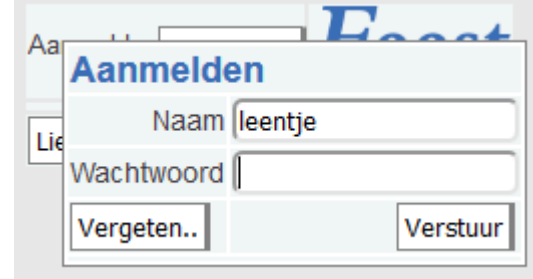

- Type de gebruikersnaam in die je hebt gekregen en het wachtwoord.
- Klik op verstuur. Dan zie je het hoofdscherm:

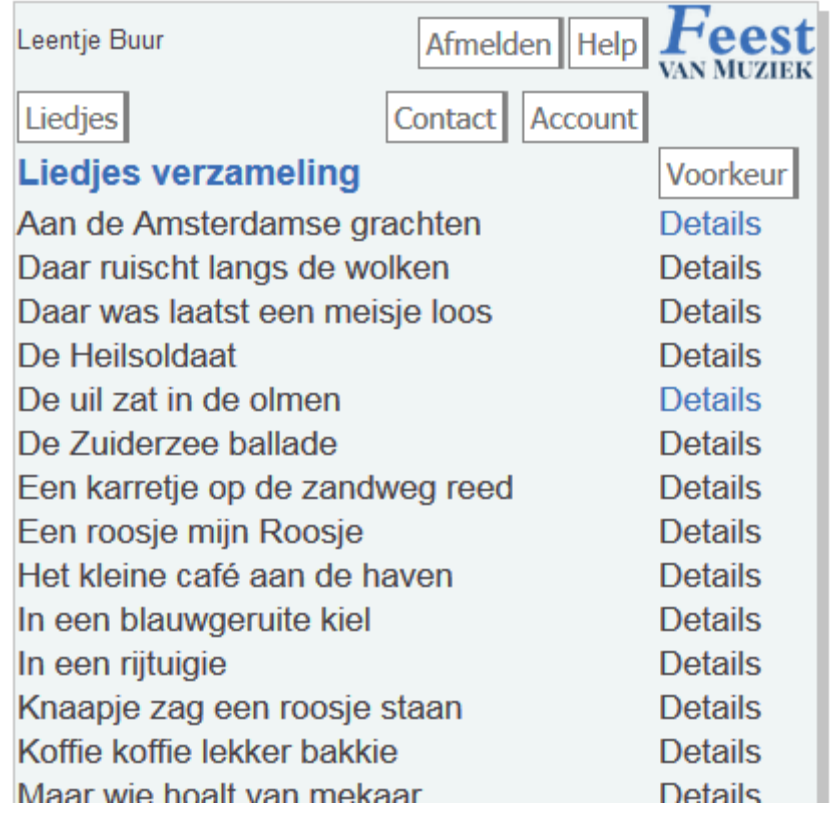

•Overzicht van knoppen en informatie

### **Het hoofdscherm**

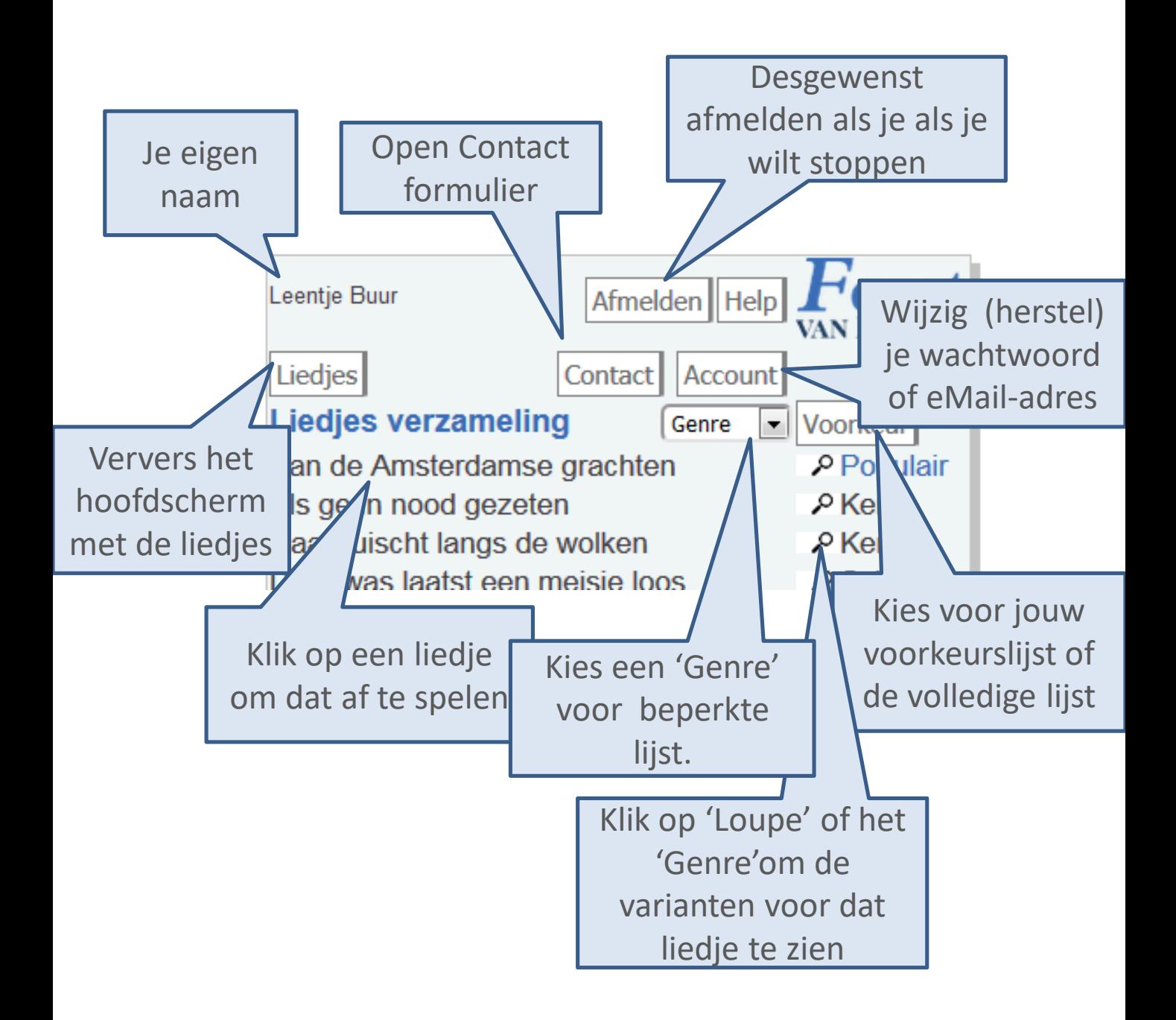

### **Genre en Voorkeur**

Aan elk liedje is één Genre toegekend: het best passende van een beperkte lijst.

Dit maakt het zoeken naar een bepaald liedje eenvoudiger.

- •Beperkte weergave
	- Klik op 'Voorkeur' om de lijst te beperken tot jouw gekozen voorkeur
	- Aanpassen van voorkeur: zie volgende pagina
	- Genre: je kunt de lijst op het scherm beperken door een bepaald 'genre' te kiezen.

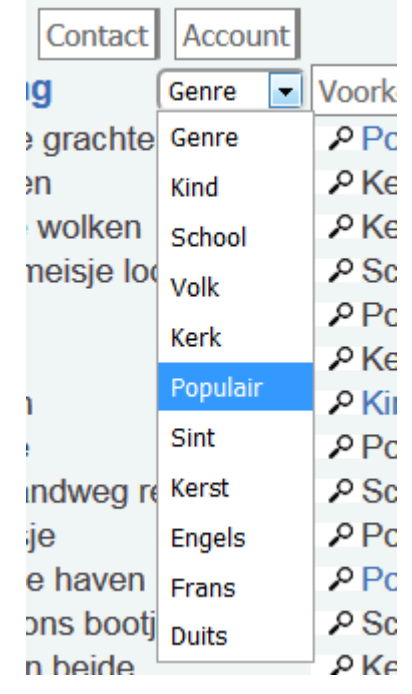

– Voor de volledige lijst: kies de eerste optie ('Genre')

# **Details en Voorkeuren**

De knoppen in **Details**: 'Opslaan' om je voorkeur vast te leggen;

Annuleer: om niets te wijzigen;

Verberg: om Details te sluiten.

- •Klik achter een liedje op de loupe of het genre er van
	- Je ziet dan de varianten van dat liedje
	- Klik op de naam om te luisteren (mp3) of te bekijken (pdf)

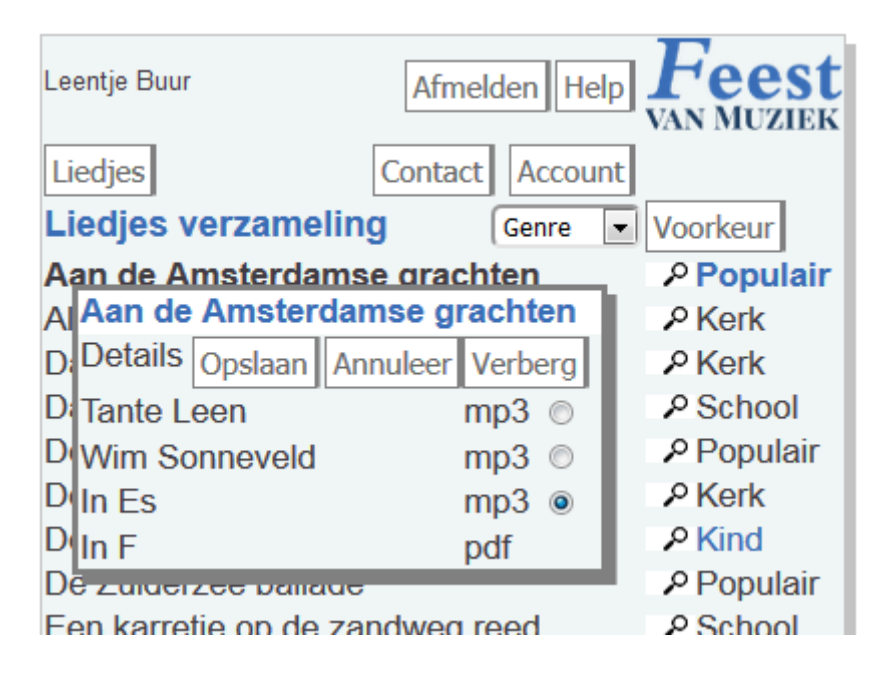

### •Je eigen voorkeur instellen

- Klik op het rondje dat je voorkeur heeft
- Klik op 'Opslaan'
- In de lijstweergave zul je zien dat de kleur is veranderd Populair
	- Het 'Genre' is dan blauw
- Als je dan klikt, hoor je je voorkeur
	- Voorkeur wijzigen of verwijderen: klik op een ander of hetzelfde rondje

**Q** School

• Daarna weer 'Opslaan'

### •Je eigen gegevens

– Je kunt hiermee je wachtwoord aanpassen of je eMail-adres.

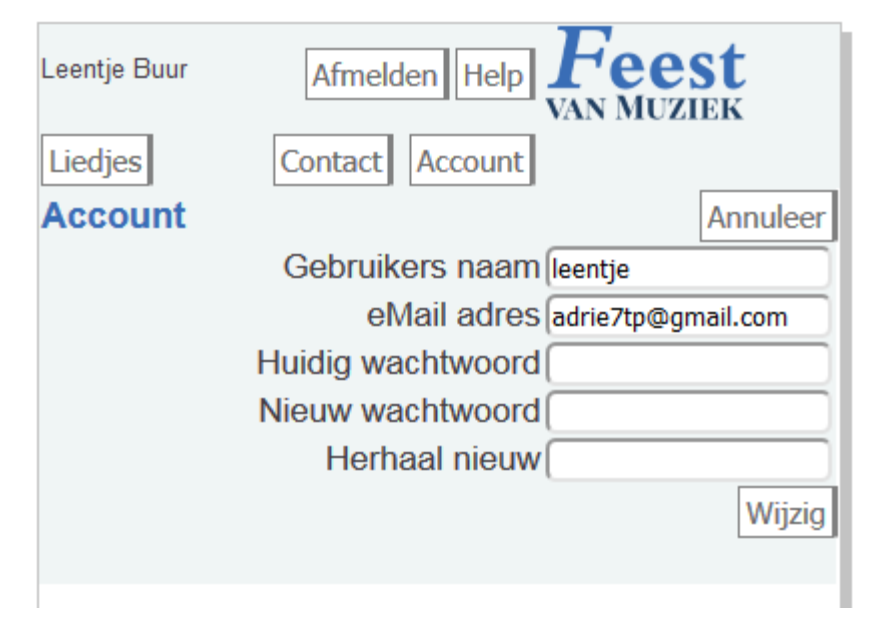

•Nieuw wachtwoord aanvragen

### **Wachtwoord vergeten?**

Daartoe is er een knop 'Vergeten…' in het aanmeldscherm.

Als je hiervan gebruik maakt krijg je op je eMail een bericht met daarin een nieuw wachtwoord.

### – Klik op de knop 'Vergeten..'

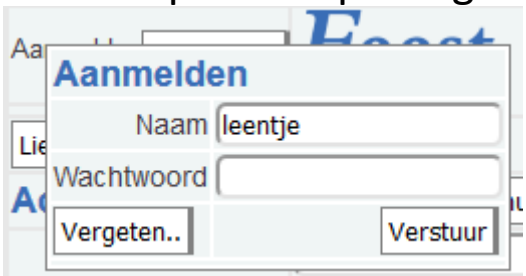

– Vul je gebruikers naam en eMailadres in en klik op 'Verstuur'

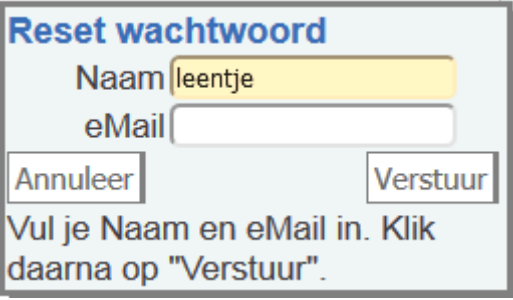

# **Account**

Om te wijzigen moet je aangemeld zijn.

Je hoeft niet alle velden te vullen, alleen die nodig zijn voor een wijziging.

•Klik op de knop 'Contact' om een leeg contact-formulier te openen:

### **Contact**

Als je vragen of opmerkingen hebt kun je die kenbaar maken middels het contact formulier. Gebruik dat ook als je graag een bepaald liedje zou willen hebben of een andere variant van een bepaald liedje.

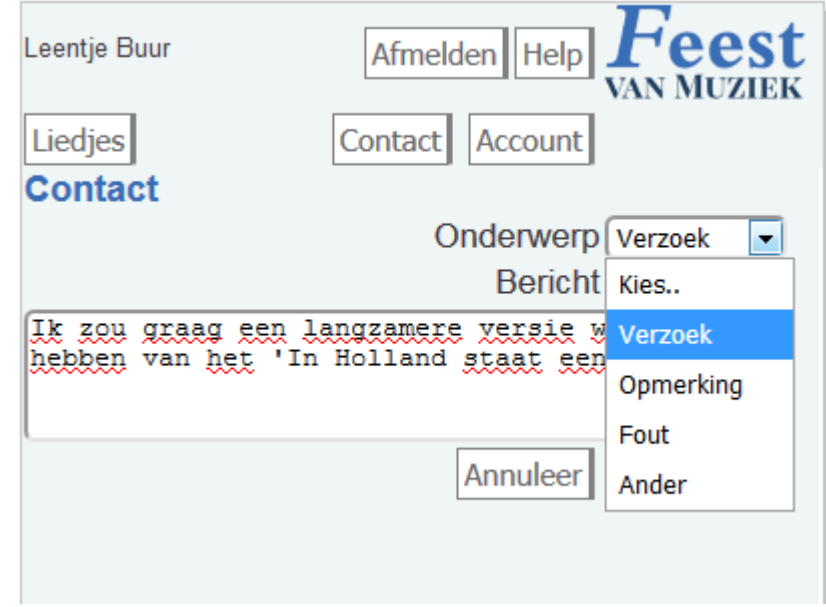

- Een berichtje verzenden:
	- Kies één van de beschikbare onderwerpen uit de lijst
	- Type een bericht in het betreffende veld
	- Klik op 'Verstuur'
- Het bericht wordt dan verzonden en je krijgt een kopie daarvan in je eigen eMail.

•Upload van bestanden is voor het verzenden van jouw bijdrage aan de verzameling van liedjes.

# **Upload**

De Upload-knop is alleen zichtbaar voor vrijwilligers die ook bijdragen aan de liedjes-verzameling.

# **Wachtwoord opslaan**

Het is handig om je gebruikersnaam en wachtwoord op je apparat op te slaan. Deze beschrijving is voor een Android apparat.

- •Open Google Chrome
- •Tik op de drie puntjes rechtsboven voor 'opties'

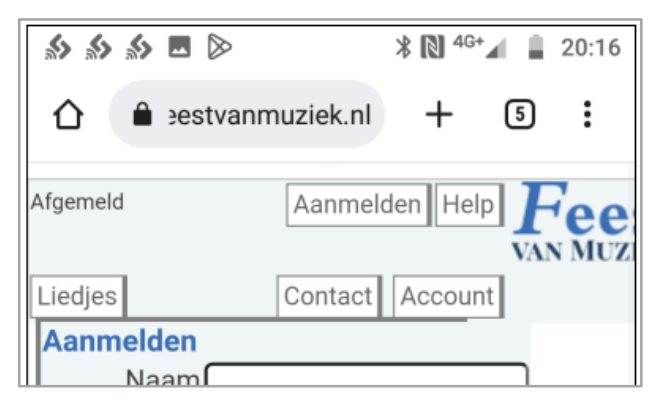

•Kies dan 'Instellingen'

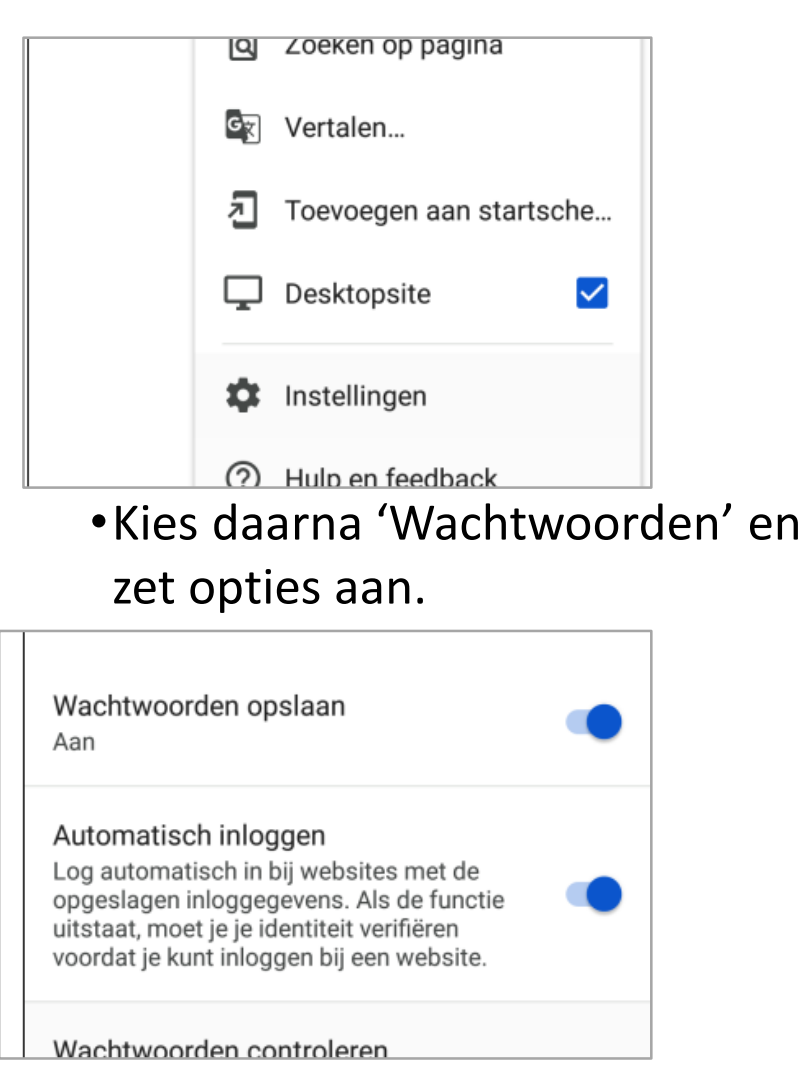

- •Zet de speaker aan
	- Zorg dat die voldoende is opgeladen
	- Druk op de knop met het Bluetooth-logo

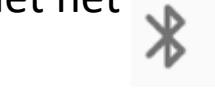

– Open instellingen op je apparaat en zoek daar Bluetooth

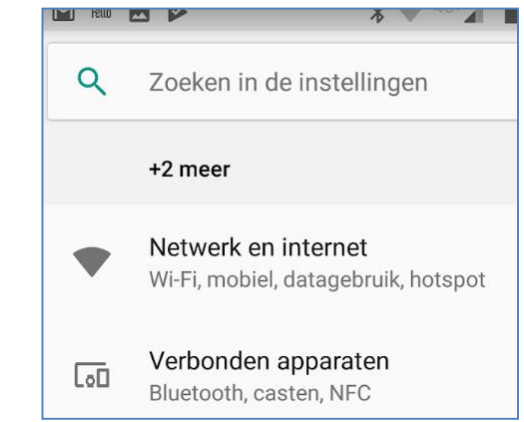

### – Zet Bluetooth aan

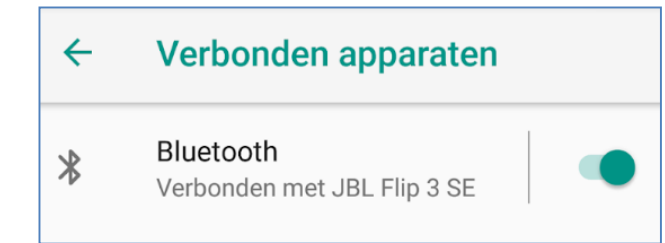

- Als er (nog) geen verbinding is, zoek hier dan de Bluetooth-speaker en activeer de juiste
- Merk op: er kunnen meerdere Bluetooth apparaten actief zijn
- Het geluid van je apparaat gaat dan allemaal naar de speaker, ook dat van telefoneren, etc.

# **Speaker koppelen**

De JBL Spearkerbox (of andere Bluetooth speaker) wordt gekoppeld via 'Instellingen' op je apparaat.

Eenmaal ingesteld is het doorgaans niet nodig dat opnieuw te doen.

Als de aan/uit schakelaar continue blauw is verlicht, is er verbinding.

Zie desgewenst: [https://eu.jbl.com/JBL+FLIP](https://eu.jbl.com/JBL+FLIP+III.html) +III.html

# **Speaker aansluiten**

Bij sommige apparaten kun je de speakerbox met een kabeltje aansluiten.

Dat voorkomt gedoe met bluetooth. Aan de andere kant maakt het je wat minder flexibel.

Zie desgewenst:

[https://eu.jbl.com/JBL+FLIP](https://eu.jbl.com/JBL+FLIP+III.html) +III.html

- •Sluit de kabel van de speakerbox aan op de USB aansluiting van je apparaat
	- Dit kan een smartphone, tablet of laptop zijn
	- Je hebt hiervoor wel een geschikte USB-kabel nodig, of een verloopstekkertje!
	- Zorg van tevoren dat de speaker voldoende is opgeladen
- •Zet de speaker aan en zet je apparaat aan
	- Als het goed is zal je apparaat de speaker meteen herkennen en het geluid daarheen sturen
	- Mogelijk is er nog een tussenscherm waarop je het gebruik moet bevestigen